#### UNIVERSITÀ DEGLI STUDI DI PADOVA

# **DIPARTIMENTO DI SCIENZE STORICHE, GEOGRAFICHE E DELL'ANTICHITA'**

## **Istruzioni per la compilazione della domanda di partecipazione**

La procedura per la presentazione di tale domanda è completamente informatizzata e niente deve essere spedito via posta.

Prima di compilare la domanda è consigliato leggere attentamente il bando, in particolare accertarsi di possedere i requisiti richiesti e verificare quali sono i documenti richiesti da allegare.

Attenzione: tutti i documenti necessari per la domanda dovranno essere caricati in formato pdf e in alcuni casi, prima di essere allegati, stampati, firmati e ricaricati. Si consiglia pertanto di utilizzare una postazione munita di stampante e scanner.

E' possibile compilare la domanda in momenti successivi salvando i dati inseriti e accedendo alla stessa, dalla volta successiva, con il tasto MODIFICA.

Ulteriori informazioni relative alla procedura di selezione prevista dal presente avviso possono essere richieste inviando una mail a [research.dissgea@unipd.it;](mailto:research.dissgea@unipd.it)

Informazioni e chiarimenti sugli aspetti scientifici del progetto possono essere richiesti inviando una mail sempre a [research.dissgea@unipd.it;](mailto:research.dissgea@unipd.it)

Per problemi tecnici inviare una mail all'indirizzo *[unipadova@cineca.it](mailto:unipadova@cineca.it)*. Non si garantisce la lettura di mail inviate ad altri indirizzi diversi da questi.

Terminata la procedura di compilazione e chiusura/presentazione della domanda il candidato riceverà una mail con la conferma dell'avvenuta consegna.

# **1. REGISTRAZIONE E ACCESSO AL SISTEMA**

Per accedere al sistema è necessario collegarsi al sito <https://pica.cineca.it/unipd/> e selezionare per il bando quale il candidato intende applicare.

Per coloro che hanno già una utenza alla banca dati LOGINMIUR, si può accedere inserendo username e password dell'account LOGINMIUR, nel campo credenziali in questo caso si deve selezionare LOGINMIUR (fig.1).

Nel caso in cui l'utente abbia smarrito le credenziali potrà riottenerle cliccando sull'opzione "Credenziali dimenticate?".

Nel caso di primo accesso è possibile registrarsi cliccando su "Nuova Registrazione" e inserendo i dati richiesti dal sistema (fig. 1 e fig. 2). Dopo aver inserito tutti i dati richiesti dalla procedura di registrazione, cliccare su "Nuova registrazione"; il sistema invierà all'indirizzo di posta inserito una mail con le indicazioni per confermare la registrazione. Nel caso in cui il candidato non riceva tale mail o non riesca a visualizzarla deve inviare una mail a [unipadova@cineca.it.](mailto:unipadova@cineca.it)

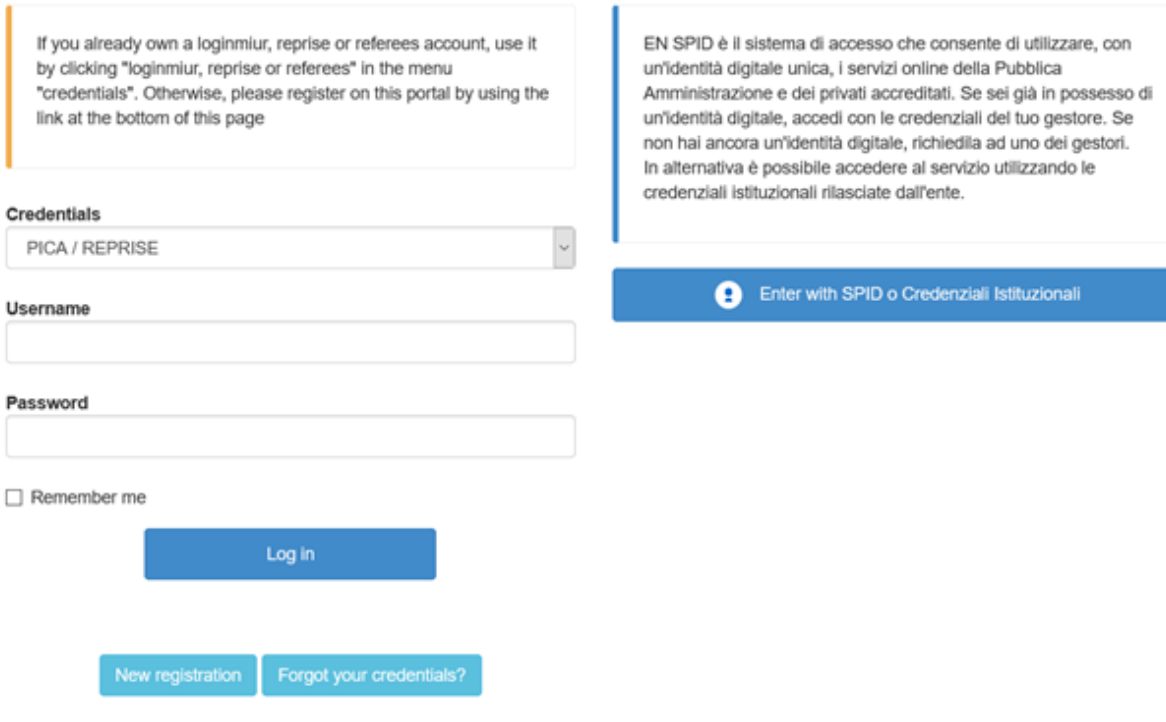

Fig. 2 – Registrazione dati utente

#### **REGISTRATION**

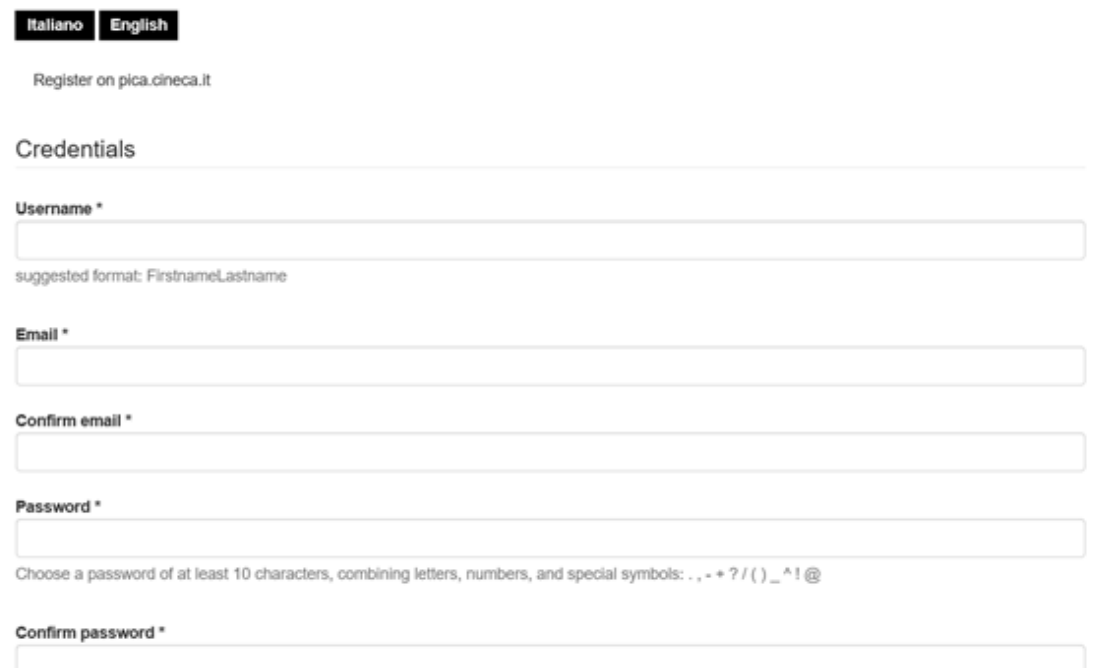

### **2. ACCESSO ALLA PROCEDURA DI COMPILAZIONE DELLA DOMANDA**

Una volta registrati è possibile collegarsi al sito <https://pica.cineca.it/unipd> e, accedendo con le proprie credenziali, procedere con la compilazione della domanda cliccando su "Compila una nuova domanda" (fig.3). Prima di compilare la domanda l'utente può fare delle modifiche al suo profilo selezionando il tipo di modifica che vuole fare in alto a destra, nel menù utente.

ATTENZIONE: alla fine della compilazione di ogni sezione è sempre necessario cliccare sul pulsante "Salva e Procedi". Se l'inserimento è avvenuto correttamente il sistema passa alla sezione successiva; in caso contrario compariranno dei messaggi di errore e l'utente dovrà correggere i dati inseriti prima di passare alla videata successiva.

Fig.3 – Inizio procedura di inserimento domanda

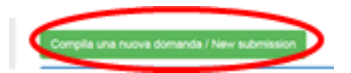

# **3. SEZIONI DELLA DOMANDA**

Fig. 4 - Sezioni della domanda

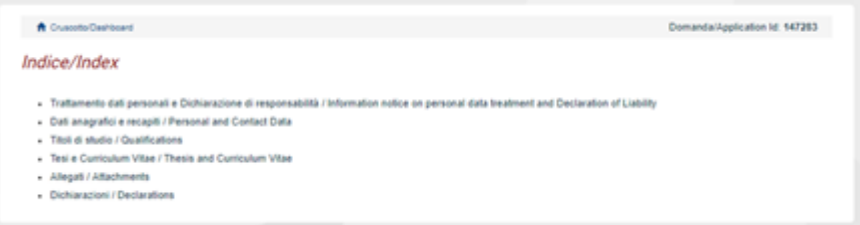

3.1. SEZIONE TRATTAMENTO DEI DATI PERSONALI E DICHIARAZIONE DI RESPONSABILITA' La sezione "Trattamento dati personali e Dichiarazione di responsabilità" chiede al candidato di prendere visione e accettare una serie di dichiarazioni.

### 3.2. SEZIONE DATI ANAGRAFICI E RECAPITI

L'utente troverà la sezione "Dati anagrafici e recapiti" già precompilata con i dati inseriti nella procedura di registrazione o in Loginmiur, deve pertanto riempire i campi mancanti. Nel caso ci fossero errori nei dati anagrafici l'utente può modificarli accedendo in alto a destra nel "Profilo utente".

### 3.3. SEZIONE TITOLI DI STUDIO

ATTENZIONE: compilare la sezione secondo quanto richiesto dal bando.

Per esempio, nella sezione "Titoli di studio", alla voce "Tipo/Type" il candidato puo' scegliere una opzione fra quelle disponibili e successivamente completare i campi di dettaglio (fig. 5); alla voce "Titolo di studio/Major" il candidato puo' inserire le prime tre lettere della tipologia di laurea conseguita (fig. 6).

Fig. 5 – Sezione "Titoli di studio", voce "Tipo/Type"

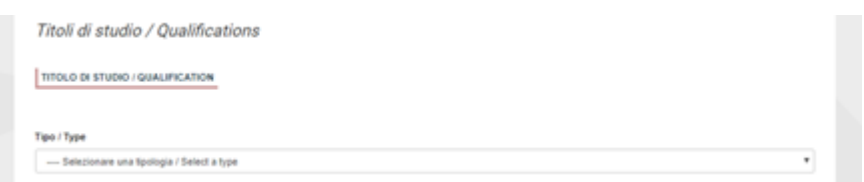

Fig. 6 – Sezione "Titoli di studio", voce "Titolo di Studio/Major"

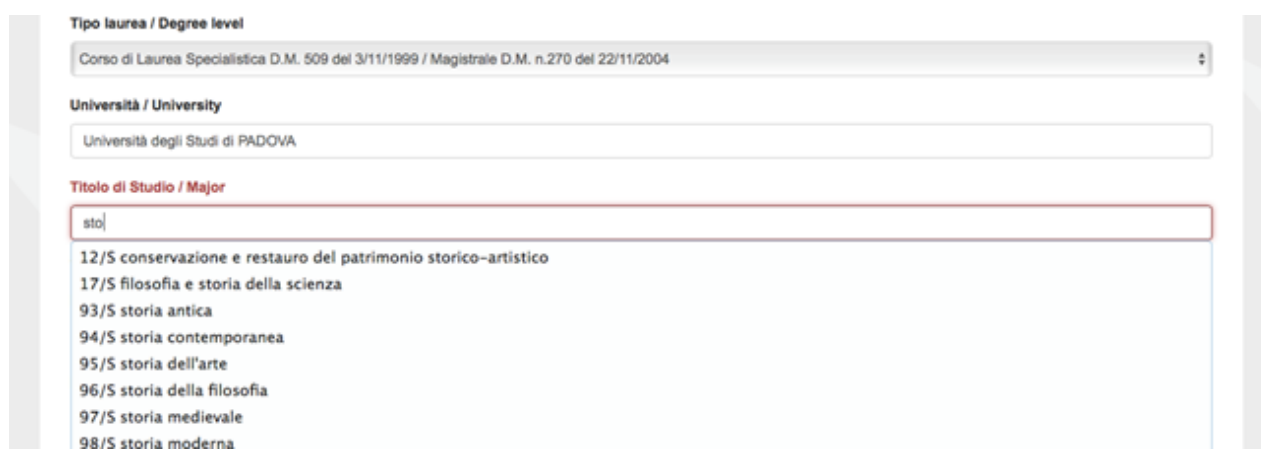

# 3.4. SEZIONE TESI E CURRICULUM

ATTENZIONE: compilare la sezione secondo quanto richiesto dal bando.

Nella sezione "Tesi e curriculum" il candidato potra' caricare la propria tesi di laurea e/o la tesi di dottorato ed il curriculum vitae scientifico professionale rilevante ai fini della selezione (fig.7).

#### Fig. 7 – Tesi e CV / Thesis and CV

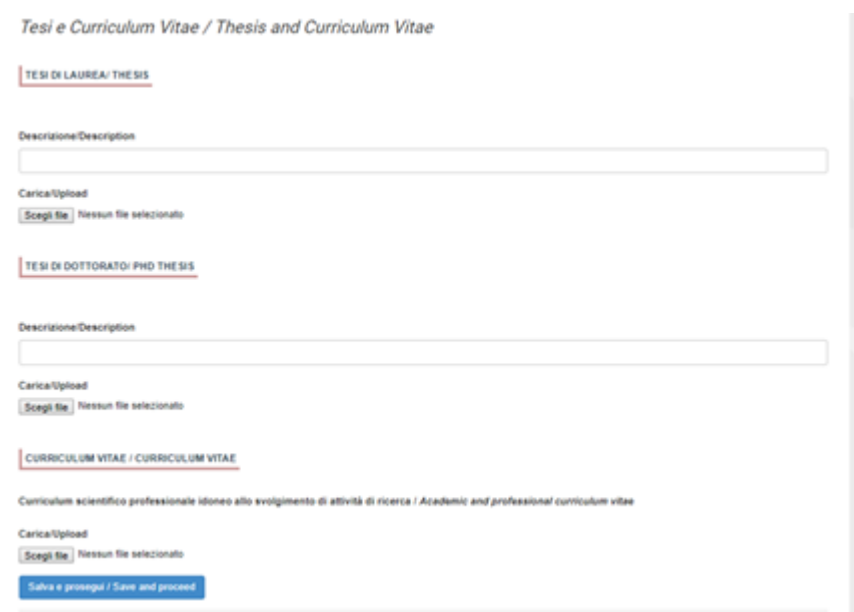

# 3.5. SEZIONE ALLEGATI

ATTENZIONE: compilare la sezione secondo quanto richiesto dal bando.

Alla voce "Pubblicazioni e prodotti della ricerca ritenuti utili ai fini della selezione": il candidato può caricare le pubblicazioni da sottoporre alla commissione. Si consiglia di caricare i prodotti manualmente, inserendo nel campo "Inserire riferimento in formato citazionale" una citazione della pubblicazione caricata, sul modello (fig. 8) : es. James M. Jasper, "Emotions and Social Movements: Twenty Years of Theory and Research," Annual Review of Sociology 37, no. 1 (2011)

Alla voce "Altri Allegati" caricare tutti i titoli e gli altri documenti richiesti dal bando per la partecipazione alla selezione: es. lista dei titoli e delle pubblicazioni, altri titoli ritenuti utili, ecc.

Inoltre in questa sezione va obbligatoriamente caricata una copia in formato .pdf di un proprio documento di identità in corso di validità (Fig.9).

N.B. le lettere di referenza (se previste dal bando) NON vanno caricate in questa sezione. Per esse, infatti, è prevista una procedura a parte.

#### 3.6. SEZIONE DICHIARAZIONI

In questa sezione, oltre a diverse dichiarazioni, il candidato può informare gli uffici competenti della necessità di assistenza o di ausili particolari in caso di disabilità.

Fig. 8 – Sezione "Allegati ", voce "Pubblicazioni e prodotti …"

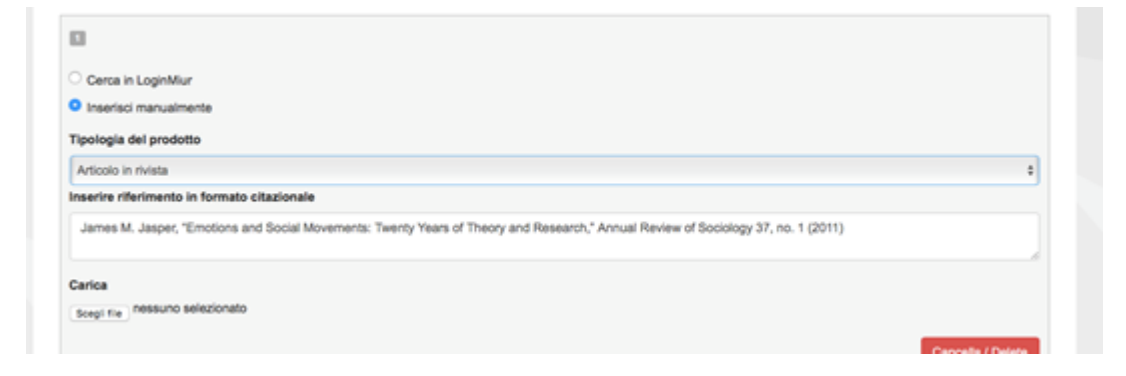

Fig. 9 – Sezione "Allegati ", voce "Documento di identita'

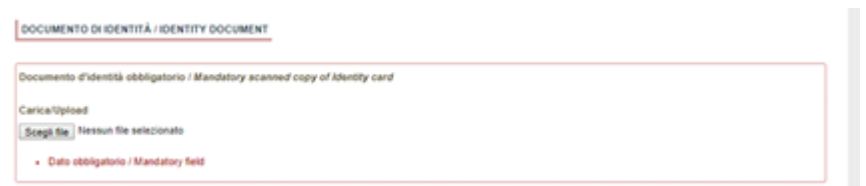

#### **4. PRESENTAZIONE ED INVIO DELLA DOMANDA**

Terminata la redazione della domanda on line il candidato potrà visualizzare la domanda, modificarla ulteriormente o presentarla definitivamente (fig. 10):

Per proseguire con la sottomissione della domanda il candidato deve cliccare sul tasto "Firma e Presenta". In caso non ci siano errori, verrà' visualizzato un riepilogo della domanda. In fondo alla pagina il candidato trova il tasto "Firma/Sign" per procedere con la procedura di firma (Fig.11).

A questo punto vengono proposte tre modalità di firma e il candidato deve selezionarne una e seguire attentamente le istruzioni (fig. 12). Se il candidato è straniero solo la procedura di firma manuale verra' visualizzata. Nel caso il candidato scelga la modalità manuale dovrà stampare la domanda, firmarla e ricaricarla come pdf.

Al termine della procedura di firma la domanda viene sottomessa. Il candidato ricevera' un'email di conferma sull'account indicato per le comunicazioni.

In ogni momento il candidato potrà rientrare nel sistema, accedere con le sue credenziali e visualizzare la domanda presentata

Fig. 10 – Verifica finale e presentazione della domanda

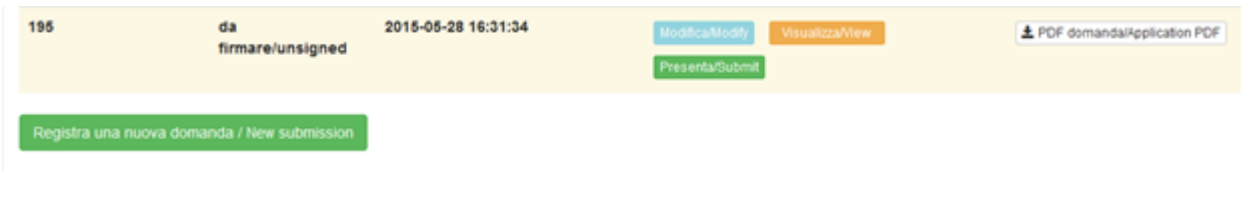

Fig. 11 – Presentazione della domanda

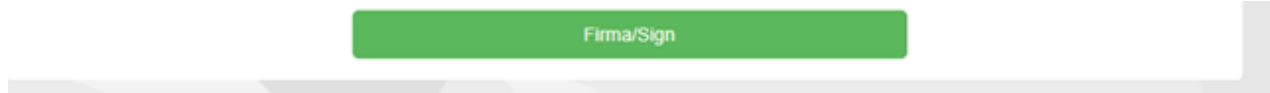

Fig. 12 – Modalita' di firma

#### FIRMA DIGITALE / DIGITAL SIGNATURE

#### Cruscotto/Dashboard

Domanda/Application Id: 63262

Il sistema supporta le sequenti modalità / The following options are available

#### ia il documento manualmente / Sign the application (no digital sign

Per firmare manualmente il documento è necessario scaricare il PDF del documento sul proprio computer, stampario, firmario manualmente effettuame la scansione in un file PDF e caricare quest'ultimo sul sito. / if you can't sign the document digitally as specified in the other sections you need to download the pdf file of the application, print it, sign it in orginal, scan it in a pdf file and upload it again on the website ATTENZIONE: la scansione, oltre alle pagine della domanda, dovrà contenere nell'ultima pagina la copia di un documento di identità in corso di walldbi (questo passespoio glis itspells illa sot sheeri shsh vi dentità è shahabi bonda si sheerita tra qi passesso dentita (UATCH OUT the copy of a valid identity document must be included as the last page of the scanned pdf, after the application form pages (this step can be dispensed with if a copy of the document was uploaded as an attachment of the application form).

Per firmare digitalmente il documento è necessario avere una dotazione hardware (ad esempio smart card o dispositivo USB con certificato digitale di sottoscrizione rilasciato da un Certificatore accreditato) compatibile con il servizio ConFirma. Dopo la firma sarà possibile scaricare il PDF firmato / In oder to sign digitally the application it is necessary to have an hardware ( e.g. smart card or USB with digital signature certificate issued by an approved certification body) compatible with ConFirma service. After signing, applicants can download the signed pdf application

#### Firma digitalmente il documento sul tuo personal computer / Sign the application digitally on your pc

Per firmare digitalmente il documento è necessario avere una dotazione hardware (ad esempio smart card o dispositivo USB con certificato digitale di sottoscrizione rilasciato da un Certificatore accreditato) e software di firma digitale con cui generare, a partire dal file PDF del documento scaricato da questo sito, il file firmato in formato pdf.p7m da ricaricare sul sito stesso / In oder to sign digitally the application it is necessary to have an hardware (e.g. smart card or USB with digital signature certificate issued by an approved certification body) and a software for digital signatures in order to create a ndf n7m file from the ndf file downloaded from this site. The ndf n7m file must be uploaded in the website again

#### **5. LETTERE DI REFERENZA**

ATTENZIONE: compilare la sezione solo se previsto da bando e secondo quanto richiesto dal bando.

Solo dopo la presentazione della domanda, il candidato visualizzerà nel cruscotto il pulsante "Lettere di referenza" (fig. 13). Il candidato dovrà inserire nel form l'indirizzo e-mail istituzionale del referente cui sarà inviata la richiesta di compilazione della lettera di referenza.

Il referente che riceverà la richiesta di compilazione della lettera dovrà provvedere a sottometterla, esclusivamente via web, entro la scadenza fissata dal bando.

Si consiglia al candidato di avvisare il referente che riceverà l'email con la richiesta.

Se il referente deciderà di compilare la lettera e concluderà la procedura, il sistema invierà al candidato una mail per segnalare che la compilazione è avvenuta. Il candidato può comunque accedere al sistema in qualsiasi momento e verificare lo stato della richiesta.

N.B. Non verranno considerate lettere di referenza allegate dai candidati alla domanda.

Figura 13 – Lettere di referenza

Lettere di referenza / Reference letters

Nel caso in cui il candidato abbia la necessità di fare delle modifiche alla domanda dopo aver presentato la stessa, sarà solo possibile ritirarla accedendo alla procedura di ritiro direttamente dal cruscotto e ripresentare una nuova domanda.